Руководство по установке и авторизации программного продукта nanoCAD GeoniCS

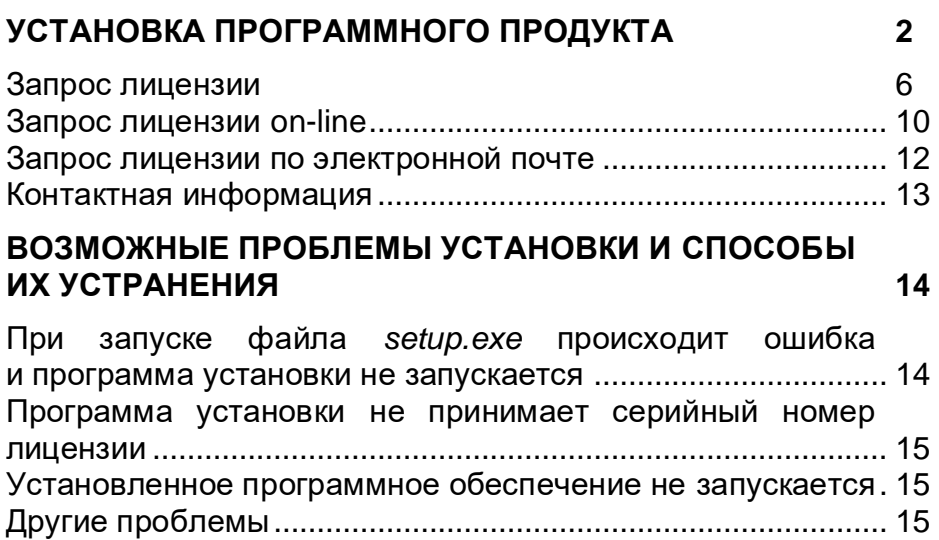

#### <span id="page-2-0"></span>**Установка программного продукта**

#### После запуска программы появляется окно установки:

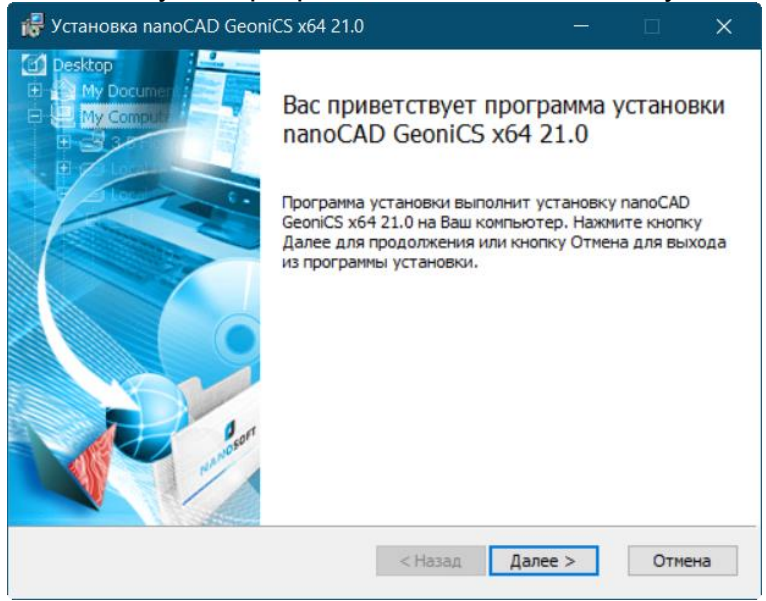

Далее следуйте пошаговым инструкциям Мастера установки. Мастер установки предупредит пользователя о необходимости соблюдать условия Лицензионного соглашения программы nanoCAD GeoniCS. Если вы не согласны с предложенными условиями *Лицензионного соглашения*, нажмите кнопку Назад или Отмена и подтвердите отказ от установки – процесс будет прерван.

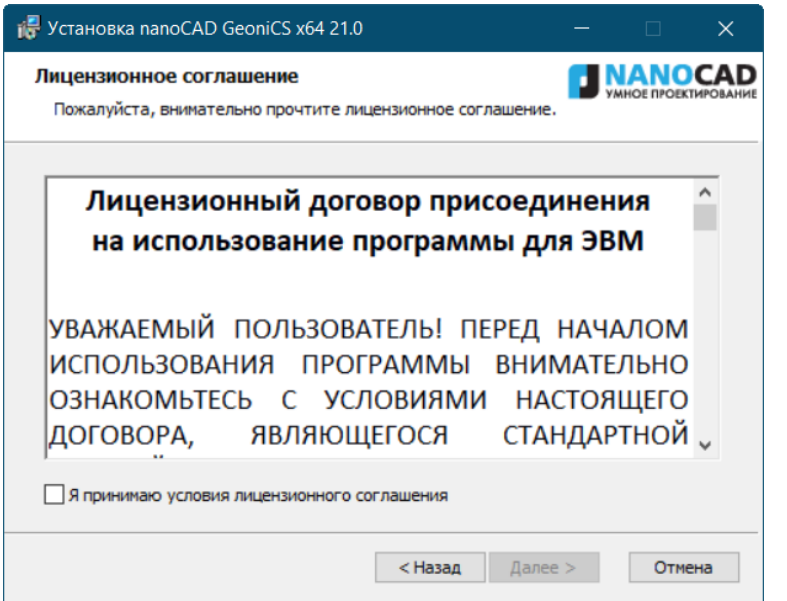

При согласии с условиями лицензионного соглашения установите флажок *«Я принимаю условия лицензионного соглашения»* нажмите кнопку *Далее*.

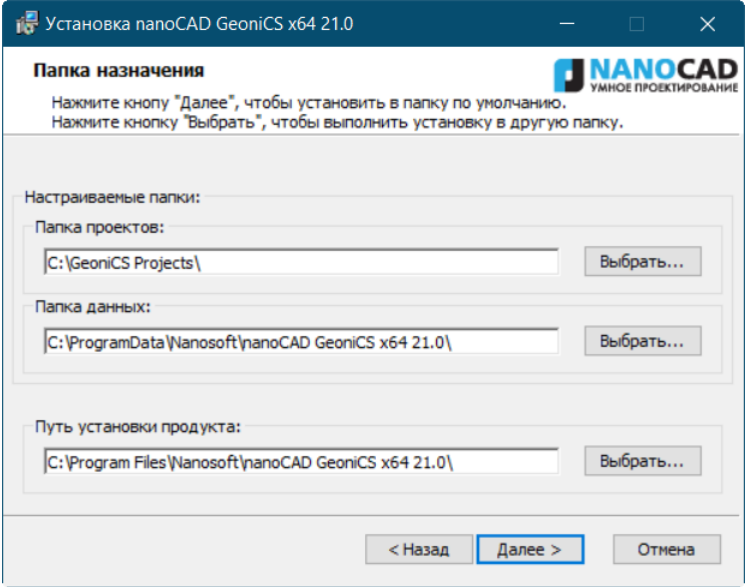

В диалоговом окне Выбор папки назначения необходимо выбрать каталог, в который будут скопированы c инсталляционного диска файлы модуля nanoCAD GeoniCS, либо согласиться с предложенными по умолчанию. После выбора каталога нажмите кнопку *Далее*.

При появлении диалогового окна с конфигурацией меню Геоники, означает, что при инсталляции будет сформировано меню с функционалом, включенных модулей. Если нет необходимости в подгрузке каких-либо модулей, нужно снять выбор.

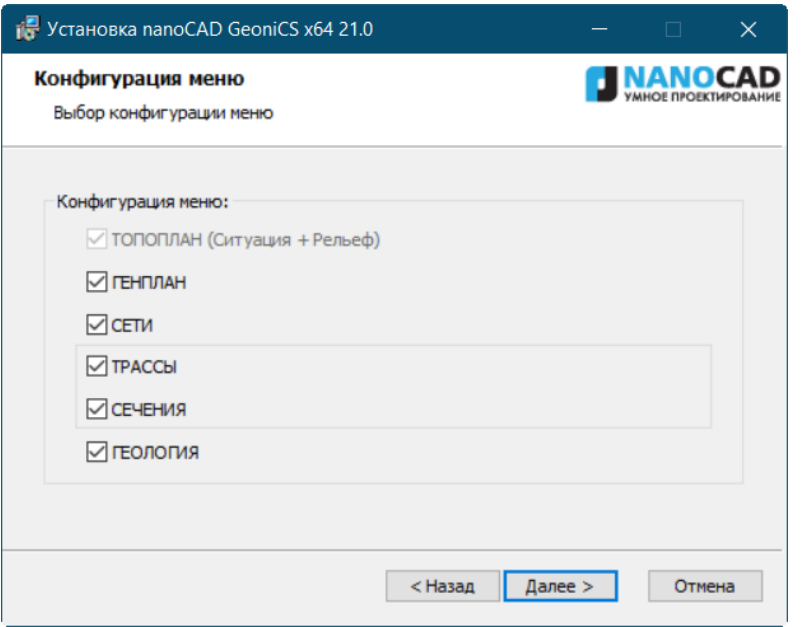

В случае необходимости можно откатится назад и внести изменения в настройки установки программы:

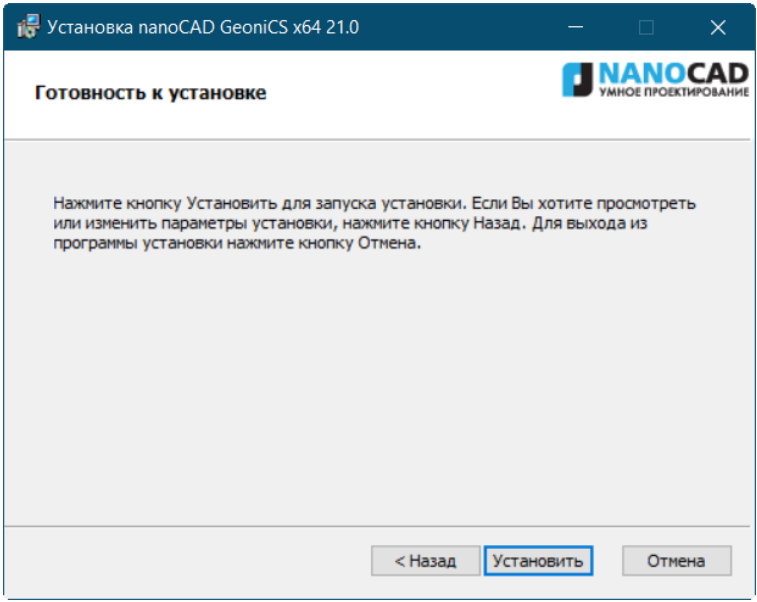

Подтвердить установку одноименной командой в диалоговом окне установки продукта.

Далее будет произведена установка программы:

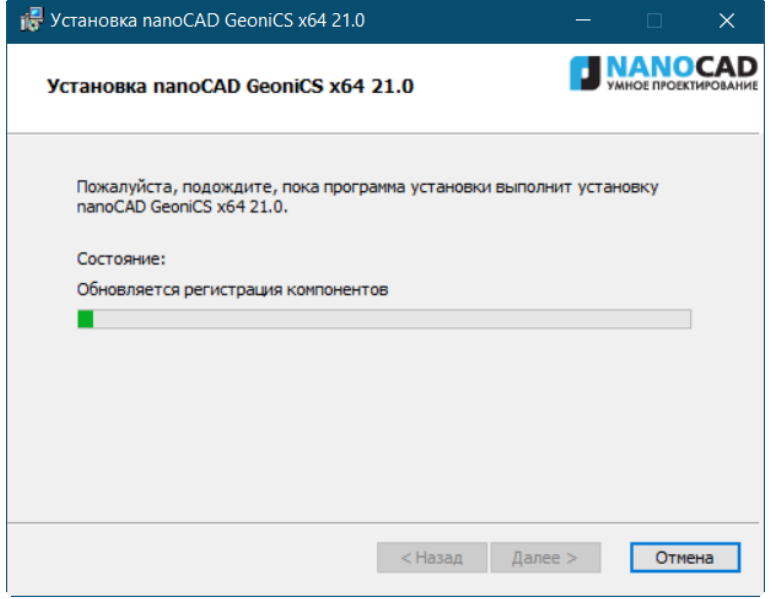

После завершения процесса установки программы откроется окно, в котором будет предложено запустить процедуру регистрации.

После выполнения команды *Завершить* откроется окно Мастера регистрации.

Если требуется получить лицензию, следует выбрать опцию *[Запросить лицензию](#page-6-0)*.

Если лицензия была получена ранее, следует выбрать опцию *Активировать лицензию*.

При наличии установленного и активированного Сервера лицензий следует выбрать пункт *Подключиться к Серверу лицензий*. Эта функция доступна только при регистрации коммерческой версии продукта.

<span id="page-6-0"></span>Выберите нужную опцию и нажмите кнопку *Далее.*

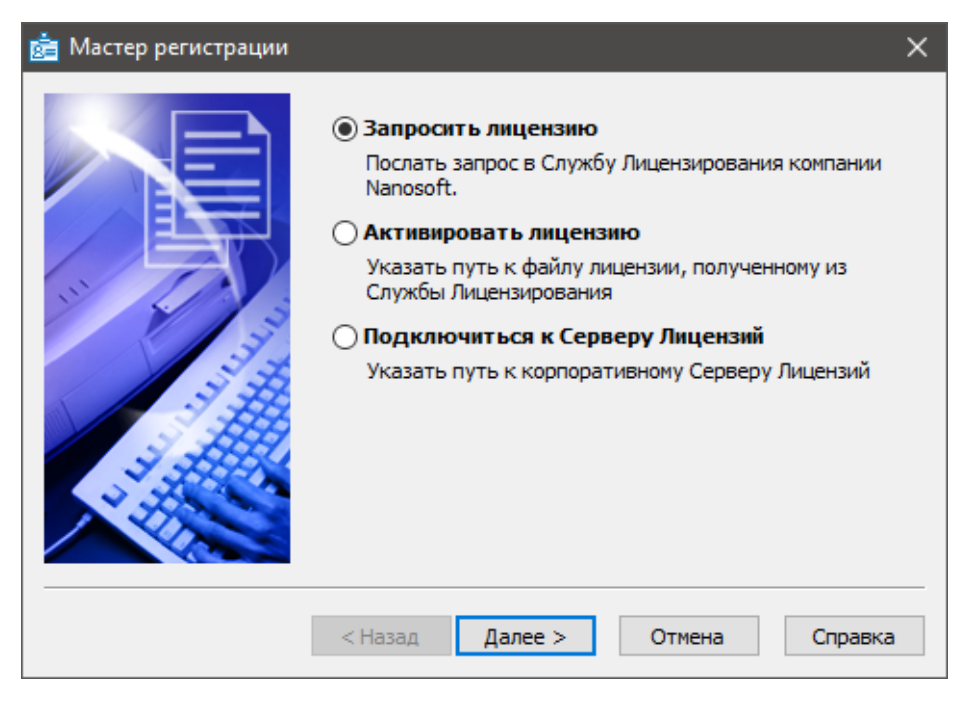

# **Запрос лицензии**

После выбора пункта *Запросить лицензию* и нажатия кнопки *Далее* откроется диалоговое окно *Серийный номер.*

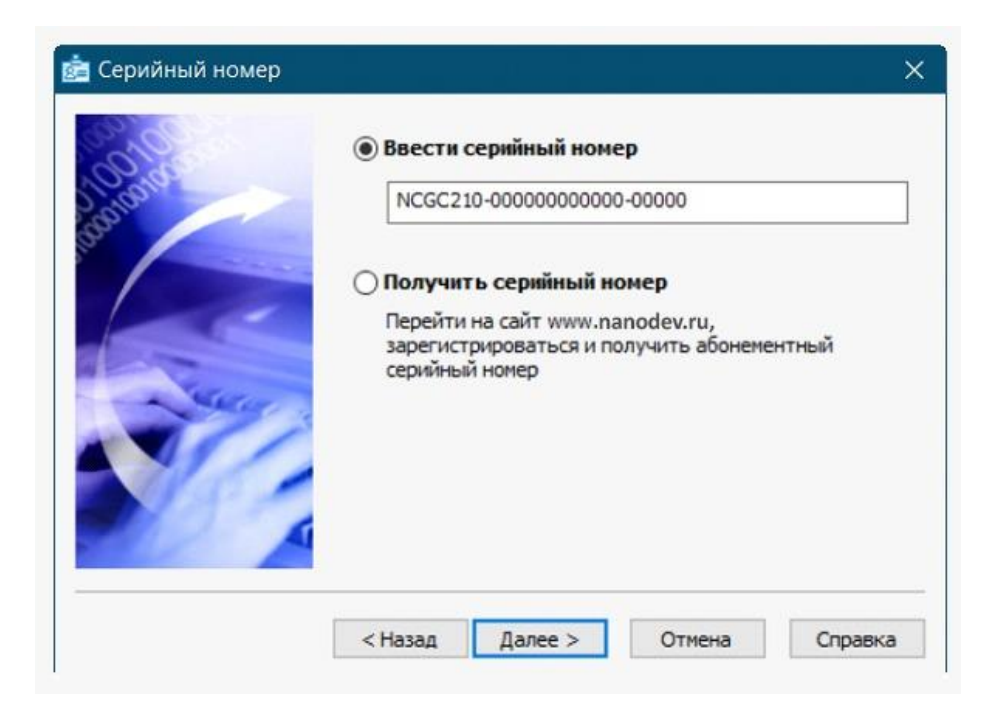

Введите серийный номер (если у вас нет серийного номера, выберите пункт *Получить серийный номер* и нажмите кнопку *Далее*).

Нажмите кнопку *Далее*.

Откроется диалоговое окно *Авторизация пользователя*.

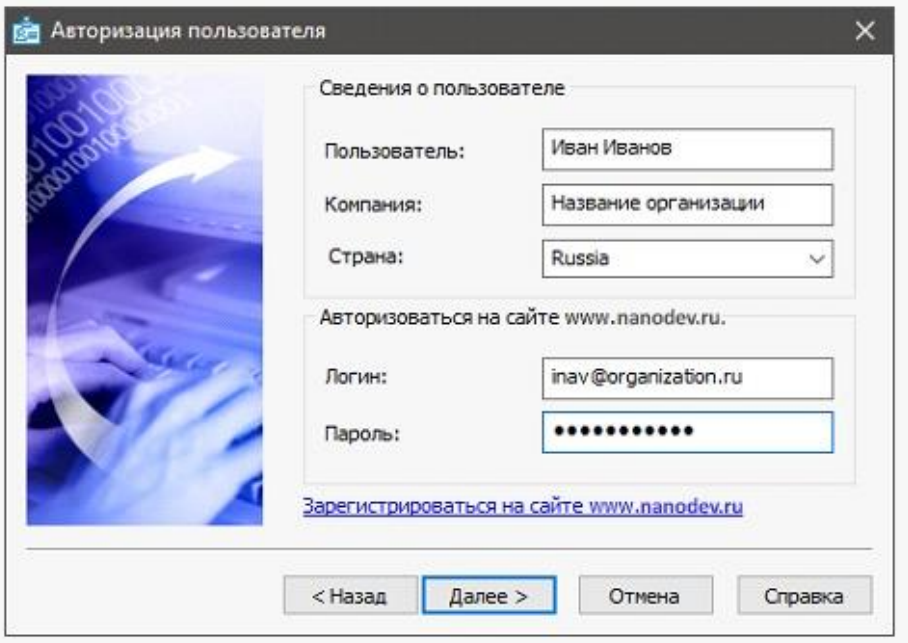

Если вы ввели сведения о пользователе при установке продукта, то в полях *Пользователь* и *Компания* сведения отобразятся автоматически.

Поля *Логин* и *Пароль* следует заполнять теми значениями, что были использованы вами при регистрации на сайте [www.nanodev.ru/.](http://www.nanodev.ru/)

Заполните все поля и нажмите кнопку *Далее*.

Если вы не зарегистрированы на сайте [www.nanodev.ru/,](http://www.nanodev.ru/) нажмите ссылку *Зарегистрироваться на сайте www.nanocad.ru*. После регистрации введите ваши регистрационные данные в полях *Логин* и *Пароль*.

Откроется окно *Подтверждение регистрационных данных*.

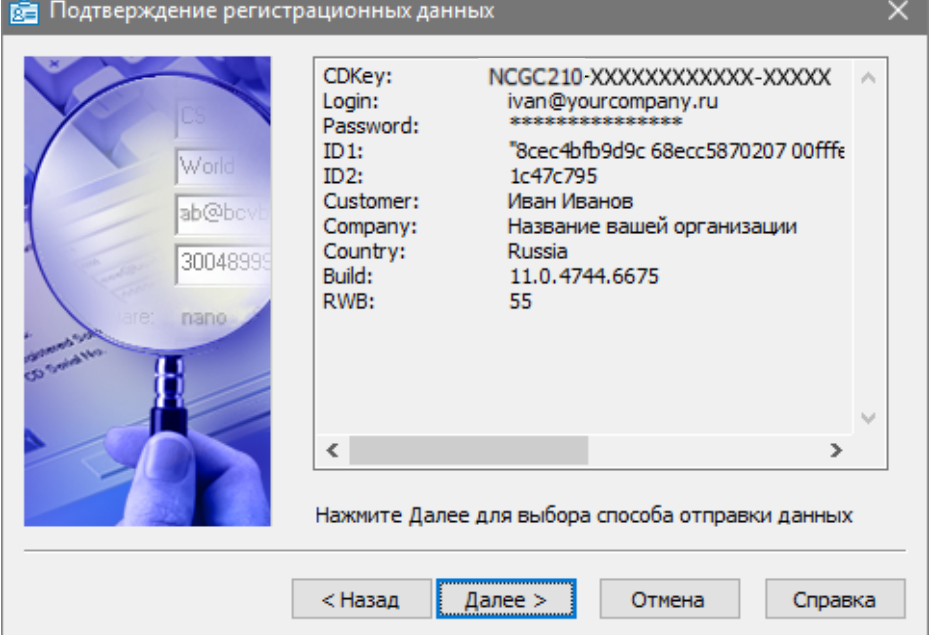

В окне подтверждения регистрационных данных отображаются данные, которые будут отправлены в компанию «Нанософт разработка» для получения локальной лицензии. Проверьте все введенные данные и подтвердите их нажатием кнопки *Далее*. В случае обнаружения ошибки нажмите кнопку *Назад* и исправьте информацию в тех полях, где это необходимо.

*Внимание!* Пожалуйста, внимательно проверьте ваши регистрационные данные. При неправильном заполнении регистрационных полей компания «Нанософт разработка» оставляет за собой право отказать в выдаче лицензии.

Нажмите кнопку *Далее*.

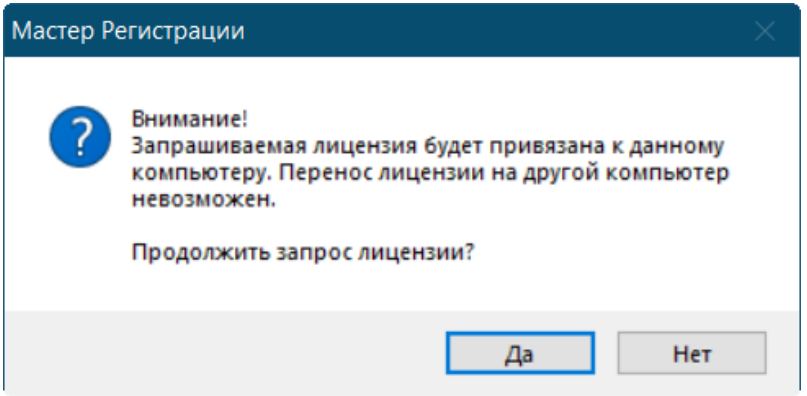

После ввода и подтверждения регистрационных данных откроется диалоговое окно *Способ запроса лицензии*.

# <span id="page-10-0"></span>**Запрос лицензии on-line**

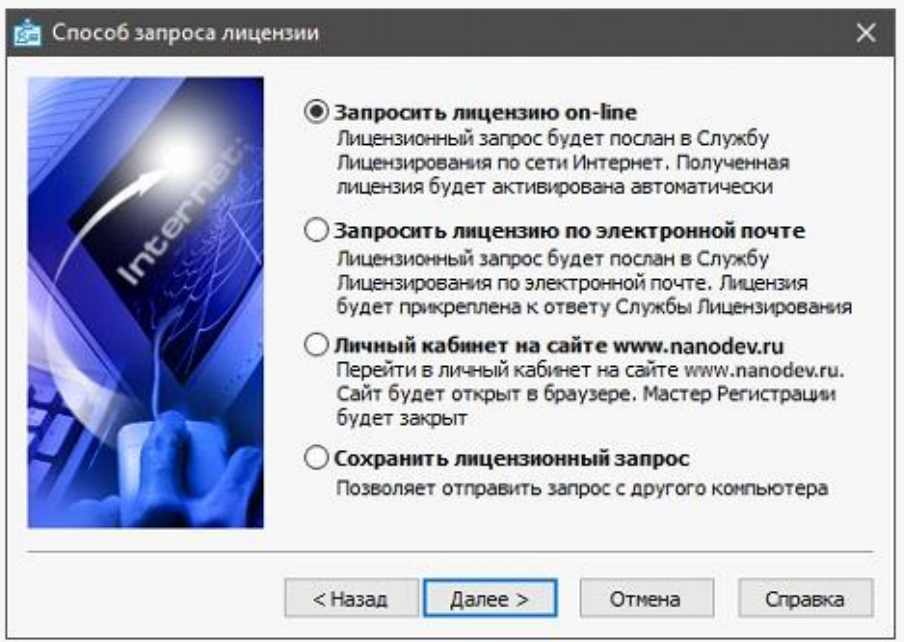

Запрос лицензии on-line производится только с компьютера, имеющего выход в Интернет.

При запросе лицензии on-line Мастер регистрации автоматически соединится с Сервером лицензий, сохранит и активирует лицензию.

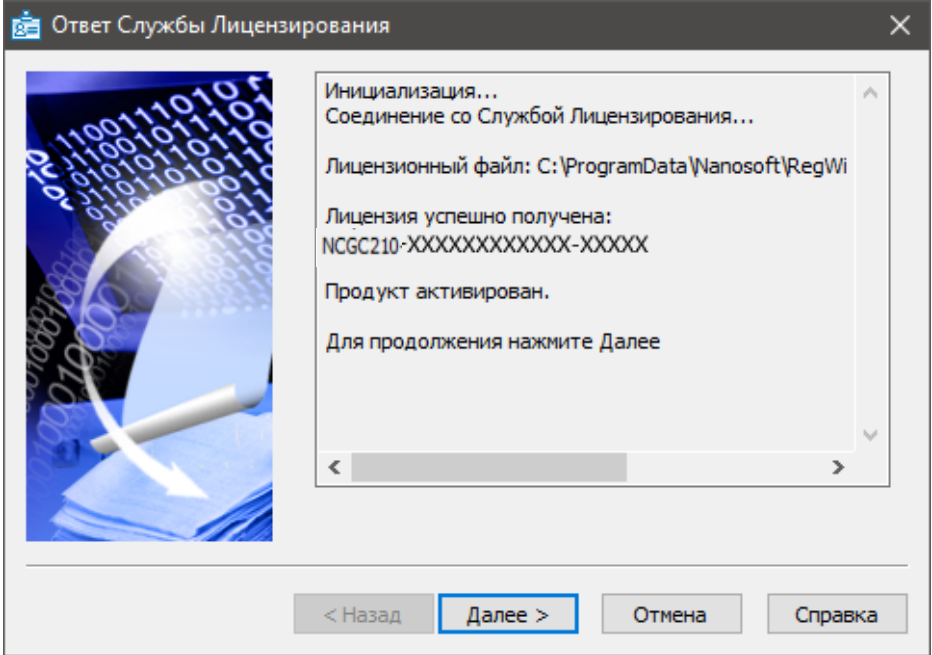

В случае успешного завершения нажмите кнопку *Далее* и в следующем окне, содержащем контактную информацию, нажмите кнопку *Готово.*

*Поздравляем!* Процесс лицензирования продукта успешно завершен. Никаких других действий по лицензированию установленного продукта производить не требуется.

способом нажмите кнопку *Далее* и, вернувшись в окно *Способ запроса лицензии*, выберите другой вариант осуществления запроса.

## <span id="page-12-0"></span>**Запрос лицензии по электронной почте**

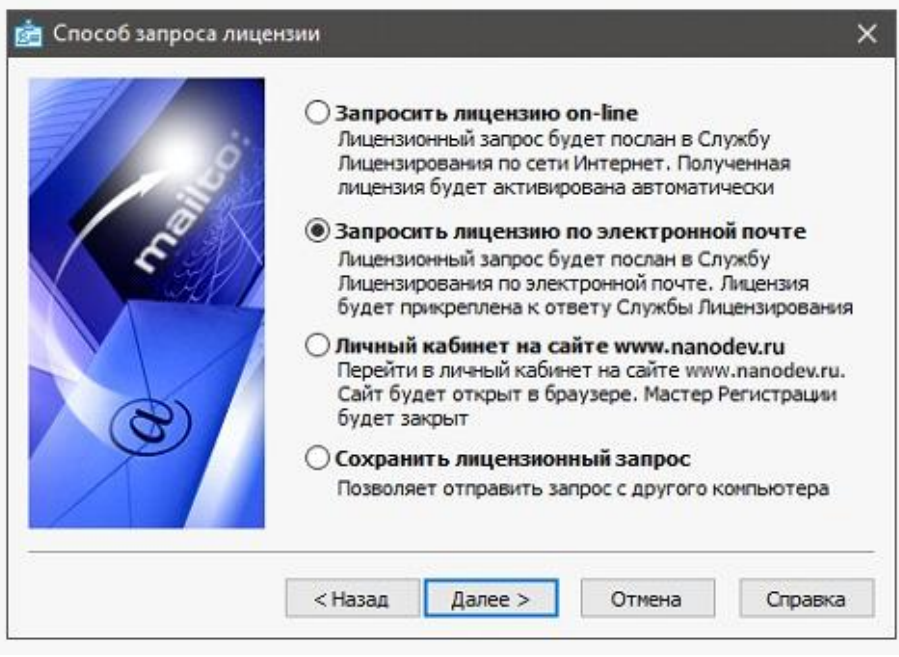

При выборе запроса лицензии через электронную почту автоматически сформируется электронное письмо, которое нужно отправить по также автоматически сформированному адресу. Ничего не редактируя в этом письме, отправьте его с любой машины, имеющей выход в Интернет.

Запросы, отправленные по электронной почте, обрабатывает в автоматическом режиме робот лицензий, который и ответит вам в кратчайшие сроки. При получении электронного письма, содержащего файл лицензии, повторно запустите Мастер регистрации, в стартовом окне выберите пункт *Активировать лицензию* и следуйте рекомендациям, изложенным в главе «Активация локальной лицензии». Файл лицензии придет вам в течение дня на e-mail, с которого был отправлен запрос.

# <span id="page-13-0"></span>**Контактная информация**

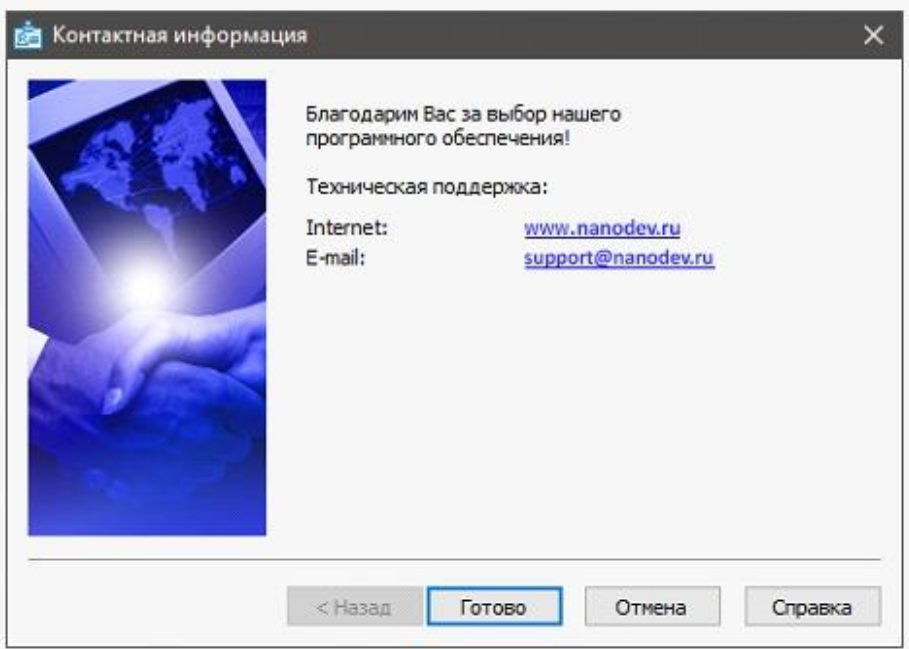

Нажмите кнопку *Готово*.

#### <span id="page-14-0"></span>**Возможные проблемы установки и способы их устранения**

Ниже перечислены наиболее распространенные проблемы, возникающие у пользователей, и типовые способы устранения этих затруднений. Если у вас возникли проблемы и вы не можете их решить, обратитесь в службу технической поддержки OOO «Нанософт разработка» или к авторизованному партнеру.

## <span id="page-14-1"></span>**При запуске файла** *setup.exe* **происходит ошибка и программа установки не запускается**

- 1. Убедитесь, что файл установки скачан полностью и корректно.
- 2. Убедитесь, что компьютер отвечает системным требованиям программного обеспечения.
- 3. Проверьте возможность установки на другие компьютеры.
- 4. Зафиксируйте сообщение об ошибке и передайте его в службу технической поддержки.

### <span id="page-15-0"></span>**Программа установки не принимает серийный номер лицензии**

- 1. Убедитесь, что вы вводите серийный номер именно к устанавливаемому вами программному обеспечению (например, что вы не пытаетесь использовать серийный номер версии 2.0 при установке версии 3.1).
- 2. Убедитесь, что вы верно ввели все символы (например, что вместо символа «0» (ноль) не введена буква «О»; вместо английской буквы «С» не набрана русская буква «С» и т.д.).
- 3. Убедитесь, что в конце серийного номера нет непечатаемых символов (пробелов, знаков табуляции и т.д.).
- 4. Обратитесь в службу технической поддержки. Укажите серийный номер и версию устанавливаемого ПО.

## <span id="page-15-1"></span>**Установленное программное обеспечение не запускается**

- 1. Убедитесь, что компьютер отвечает системным требованиям программного обеспечения.
- 2. Убедитесь, что установленные файлы не были повреждены (например, если компьютер заражен вирусом, антивирусы могут поместить зараженные файлы программы в карантин).
- 3. Обратитесь в службу технической поддержки. Укажите серийный номер и версию устанавливаемого ПО.

# **Другие проблемы**

Если вы не нашли решение вашей проблемы в Руководстве пользователя, обратитесь за помощью в Службу технической поддержки: [support@nanodev.ru.](mailto:support@nanodev.ru)